# Maïszaadservice

**KWS** 

Hoe vraagt u de herzaaivergoeding van 50% aan?

In deze handleiding krijgt u de belangrijkste instructies om de Maïszaadservice optimaal te gebruiken

> **SEEDING** THE FUTURE **SINCE 1856**

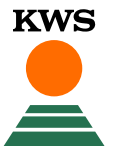

### **Maïszaadservice** Wat kunt u in deze handleiding vinden?

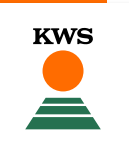

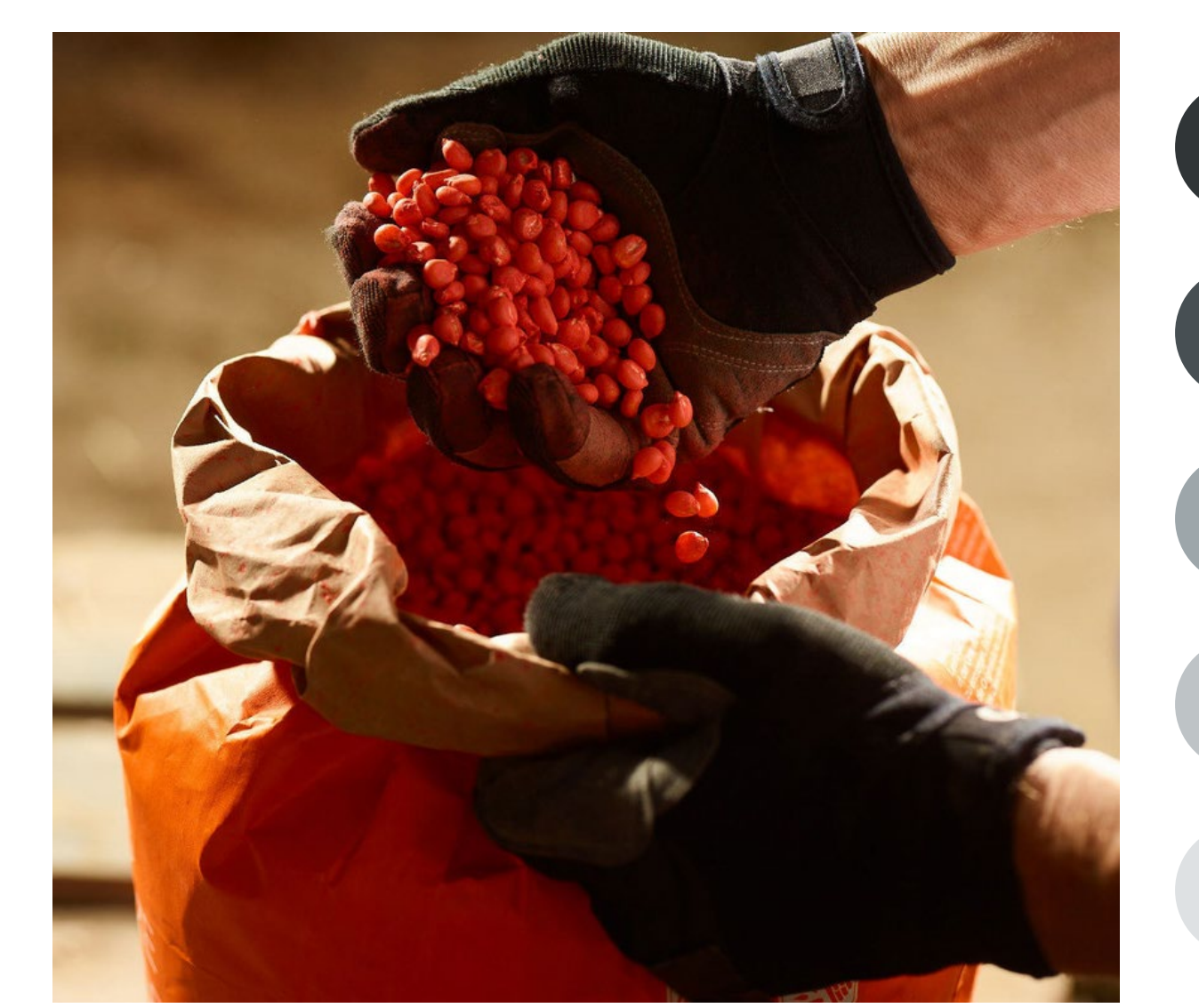

### **Algemene informatie**

Wat heeft u nodig om in aanmerking te komen voor de Maïszaadservice, en waar gaat deze service over?

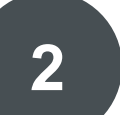

**4** 

**5** 

**1** 

### **Hoe bewijs van zaadaankoop uploaden**

Om in aanmerking te komen voor 50% herzaaikorting moet u een bewijs uploaden dat u KWS-zaden van de Orange Line-rassen heeft gekocht

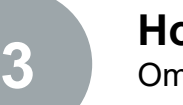

### **Hoe beheer ik mijn velden in de tool**

Om deze service te gebruiken moet u een perceel aanmaken

### **Hoe een schade melden**

Indien u een schade heeft die in aanmerking komt, moet u deze binnen een bepaalde termijn melden

### **Wat kunt u verwachten na het melden van een schade**

Duidelijke verwachting van wat er gaat gebeuren na de melding

### 1. Algemene informatie Vereisten voor kwalificatie

Maïstelers krijgen een **korting van 50% op de kosten voor het opnieuw inzaaien van KWSmaïs\* die schade heeft geleden.** 

KWS is met deze dienst van start gegaan om zijn vertrouwen in de producten te onderstrepen en de telers een **kans te bieden om risico's te delen.** 

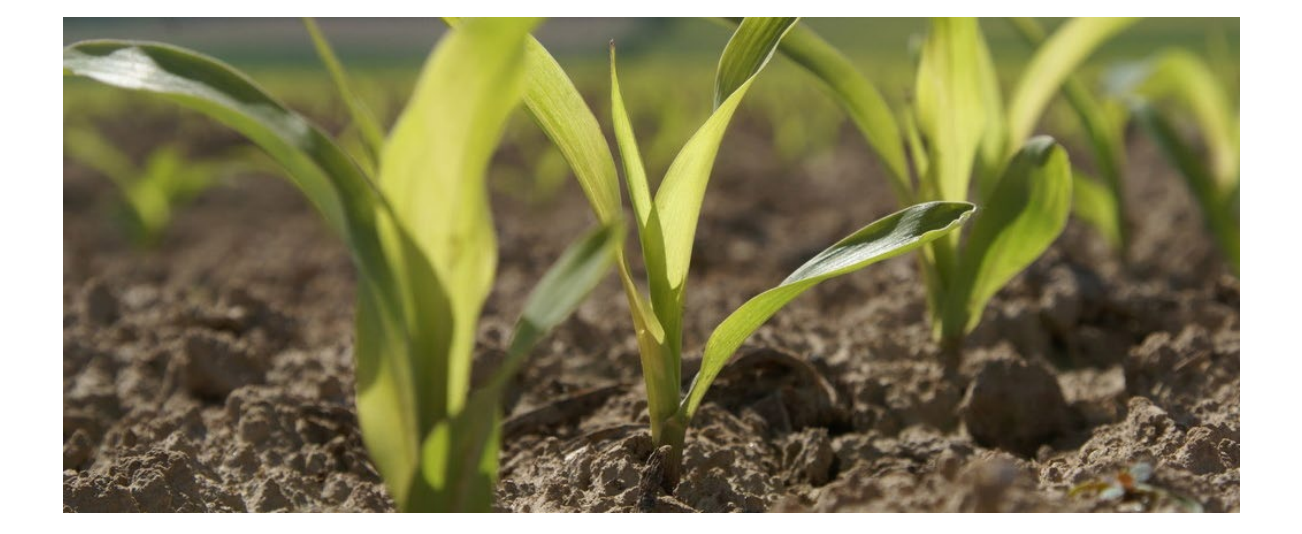

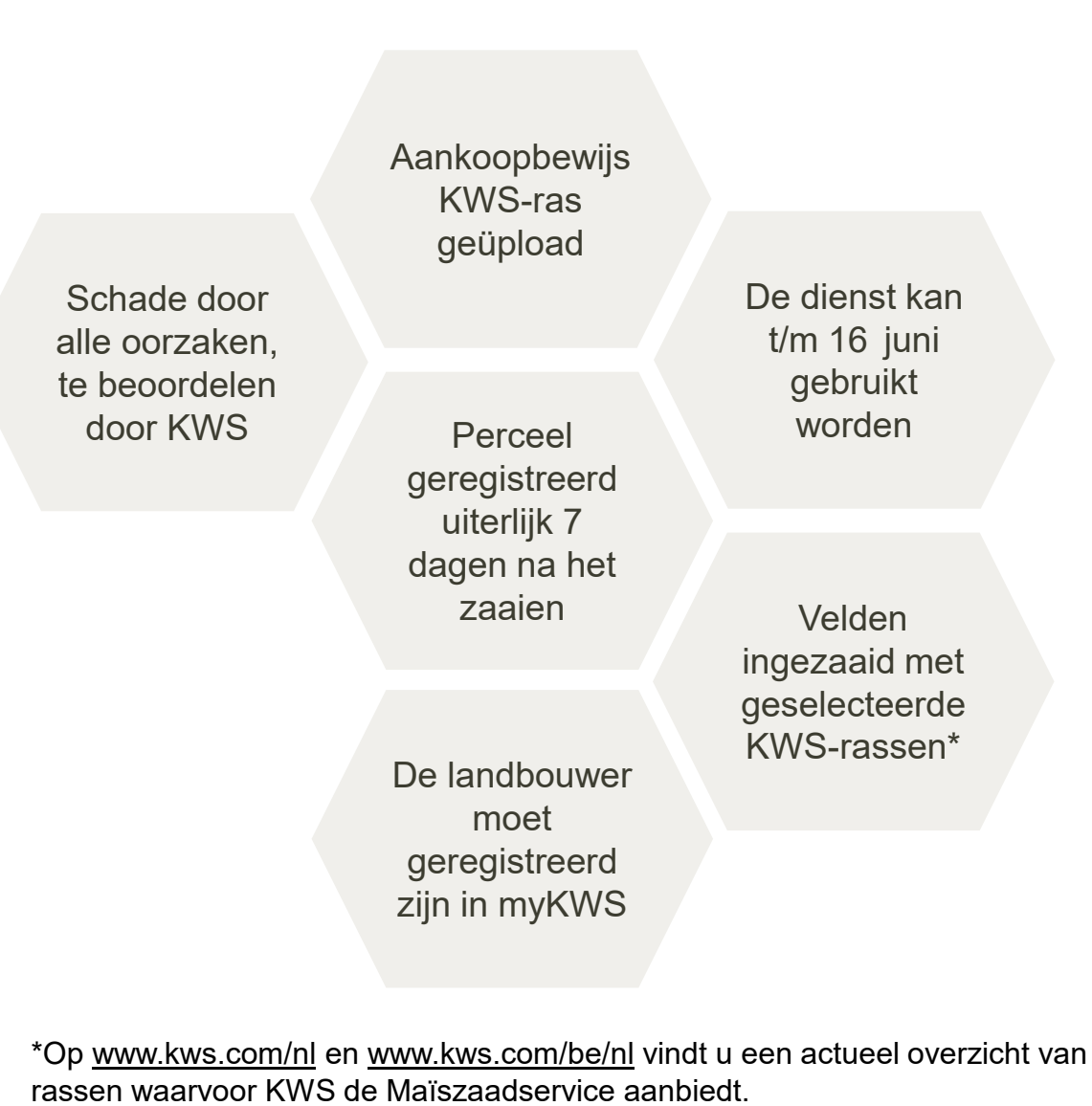

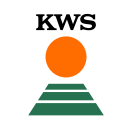

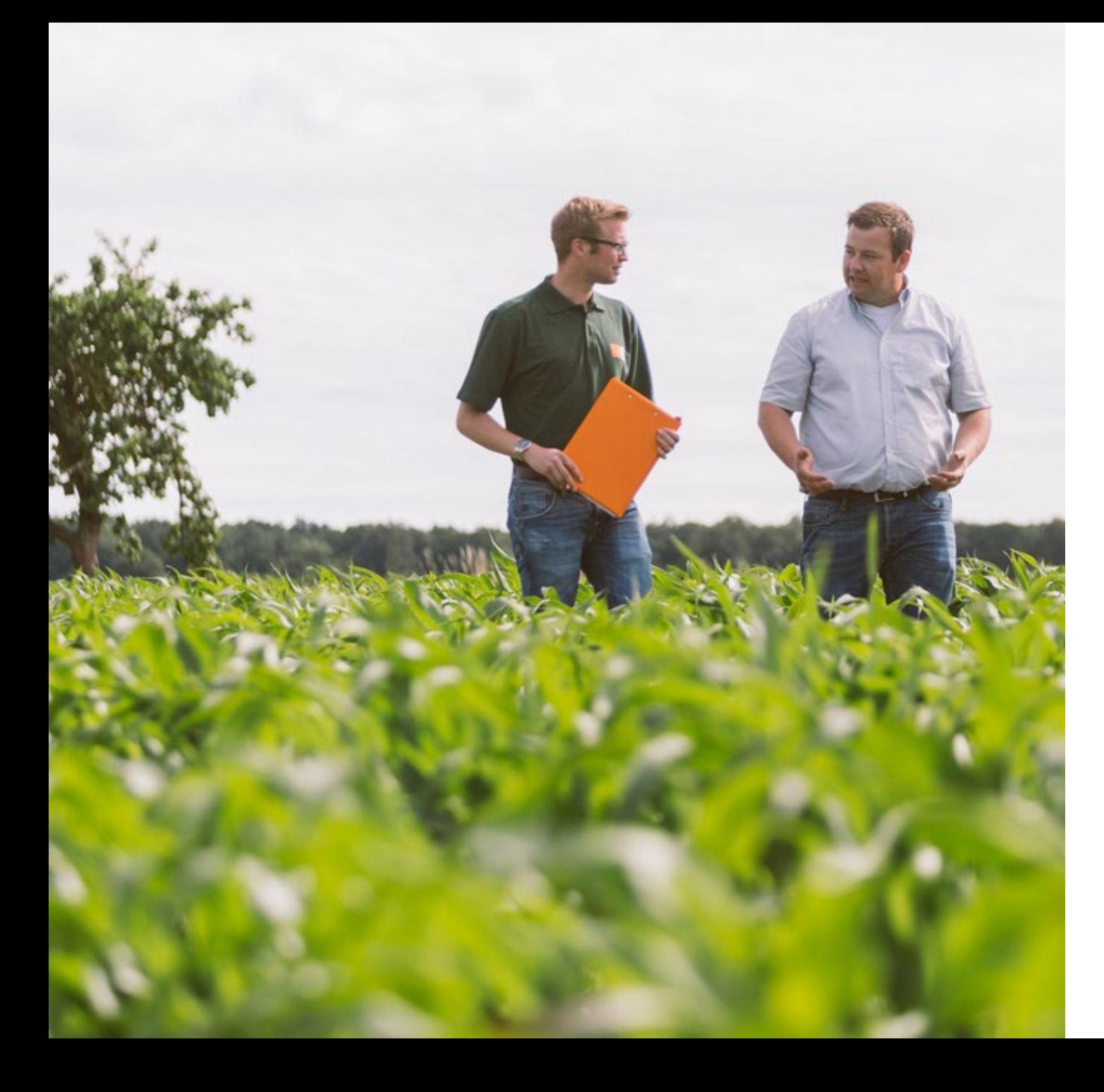

# **Onthoud het volgende:**

- 1. Voer uw zaaidatum pas na het zaaien in. Wanneer u alle gegevens van het perceel hebt ingevoerd, wordt het perceel geblokkeerd. Het is dan niet meer mogelijk om de informatie te wijzigen.
- 2. De percelen moeten uiterlijk 7 dagen na het inzaaien volledig zijn geregistreerd
- 3. Een aankoopbewijs (factuur) moet eveneens binnen 7 dagen na het zaaien worden geüpload.
- 4. Bovendien ontvangt u de Vitaliteitskaarten gratis, en alle gecreëerde percelen zijn overdraagbaar naar andere tools die in de toekomst zullen volgen; dit is een proces dat u slechts één keer hoeft te doen
- 5. De Maïszaadservice van KWS is een online dienst. Dat betekent dat een internetverbinding en een internetbrowser noodzakelijk zijn.
- 6. Wij willen er uitdrukkelijk op wijzen dat **Internet Explorer niet wordt ondersteund**. Gebruik Google Chrome of Mozilla Firefox als uw internetbrowser om ervoor te zorgen dat de tool zo foutloos mogelijk functioneert.

### 1. Algemene informatie myKWS registratie

€

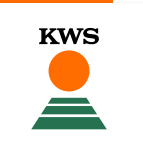

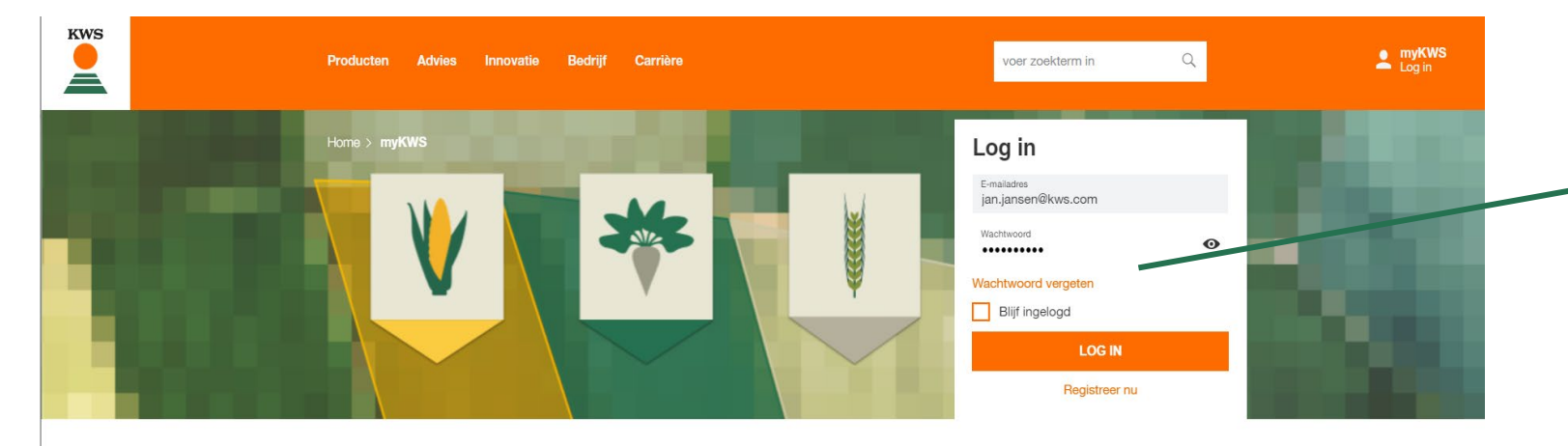

### myKWS, beslissen met technologie

myKWS is ons nieuwe platform om met u te communiceren, waar u beslissingen kunt nemen op basis van gepersonaliseerde informatie die door onze digitale tools wordt verstrekt. We willen het hele jaar door aan uw zijde staan om u te helpen de beste beslissingen te nemen en u te voorzien van de juiste hulpmiddelen en informatie om zo succesvol mogelijk te zijn.

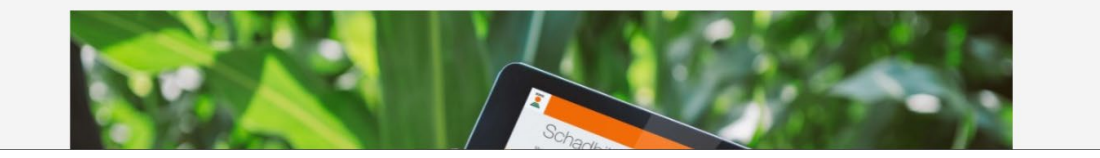

# → Waar kunt u zich inschrijven?

- Om onze kaart-gebaseerde diensten te gebruiken, heeft u een geregistreerde myKWS account nodig.
- U kunt inloggen op myKWS door onze myKWS-webpagina te bezoeken: <https://www.kws.com/nl/nl/mykws/> en uw gebruikersnaam en wachtwoord in te voeren.
- Als u nieuw bent op myKWS, registreer u dan met uw naam, uw emailadres en maak een nieuw wachtwoord aan.

### **Maïszaadservice** Wat kunt u in deze handleiding vinden?

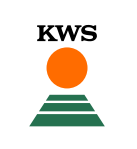

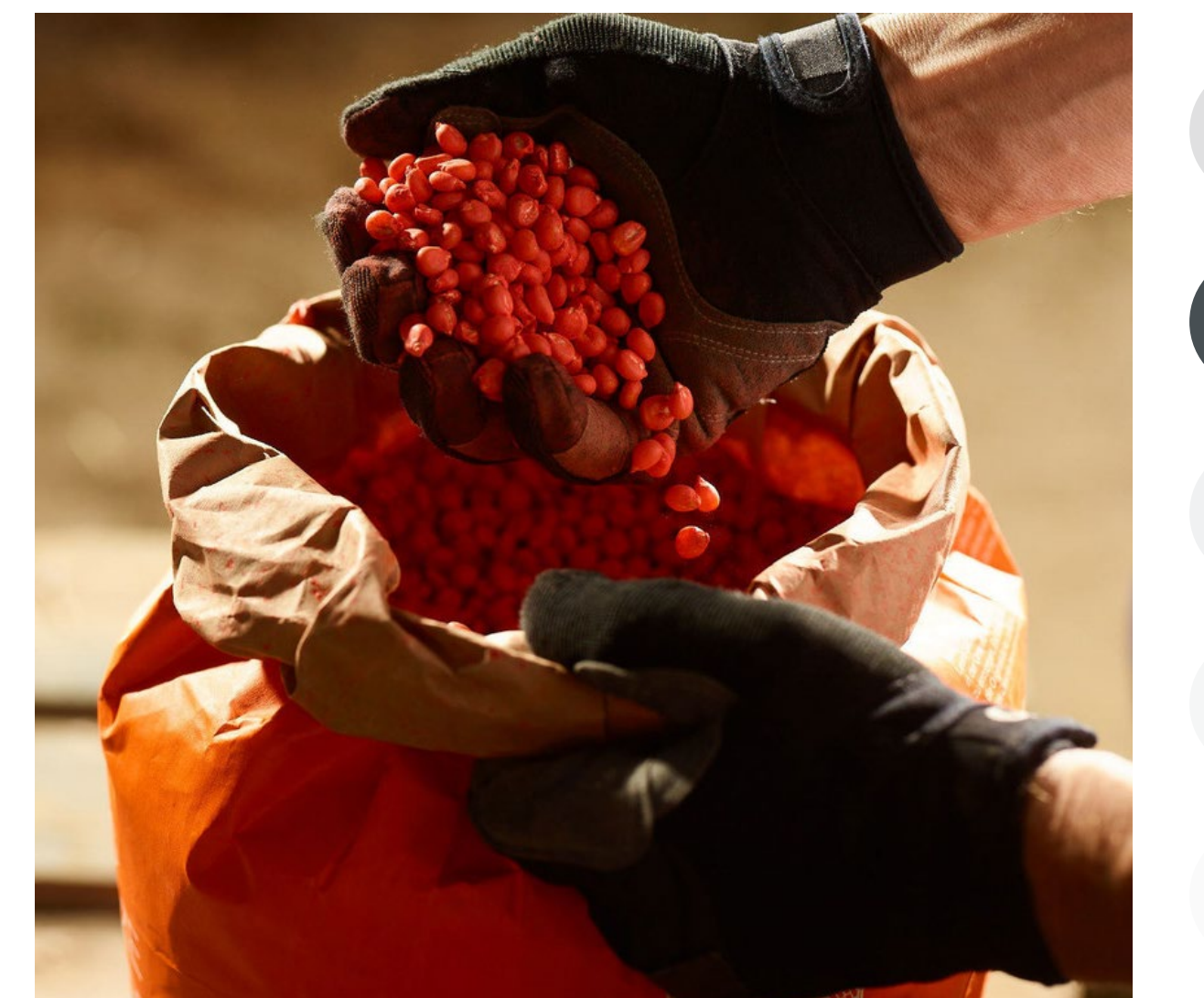

### **Algemene informatie**

Wat heb je nodig om in aanmerking te komen voor de Maïszaadservice, en waar gaat dit instrument over

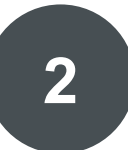

### **Hoe bewijs van zaadaankoop uploaden**

Om in aanmerking te komen voor 50% herzaaikorting moet u een bewijs uploaden dat u KWS-zaad van onze geselecteerde rassen heeft gekocht

**Hoe beheer ik mijn velden in de tool**  Om dit hulpmiddel te gebruiken moet u een veld

### **Hoe een schade melden**

Indien u een schade heeft die in aanmerking komt, moet u deze binnen een bepaalde termijn melden

### **Wat kunt u verwachten na het melden van een schade**  Duidelijke verwachting van wat er gaat gebeuren na

### 2. Bewijs van aankoop zaad uploaden

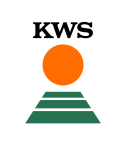

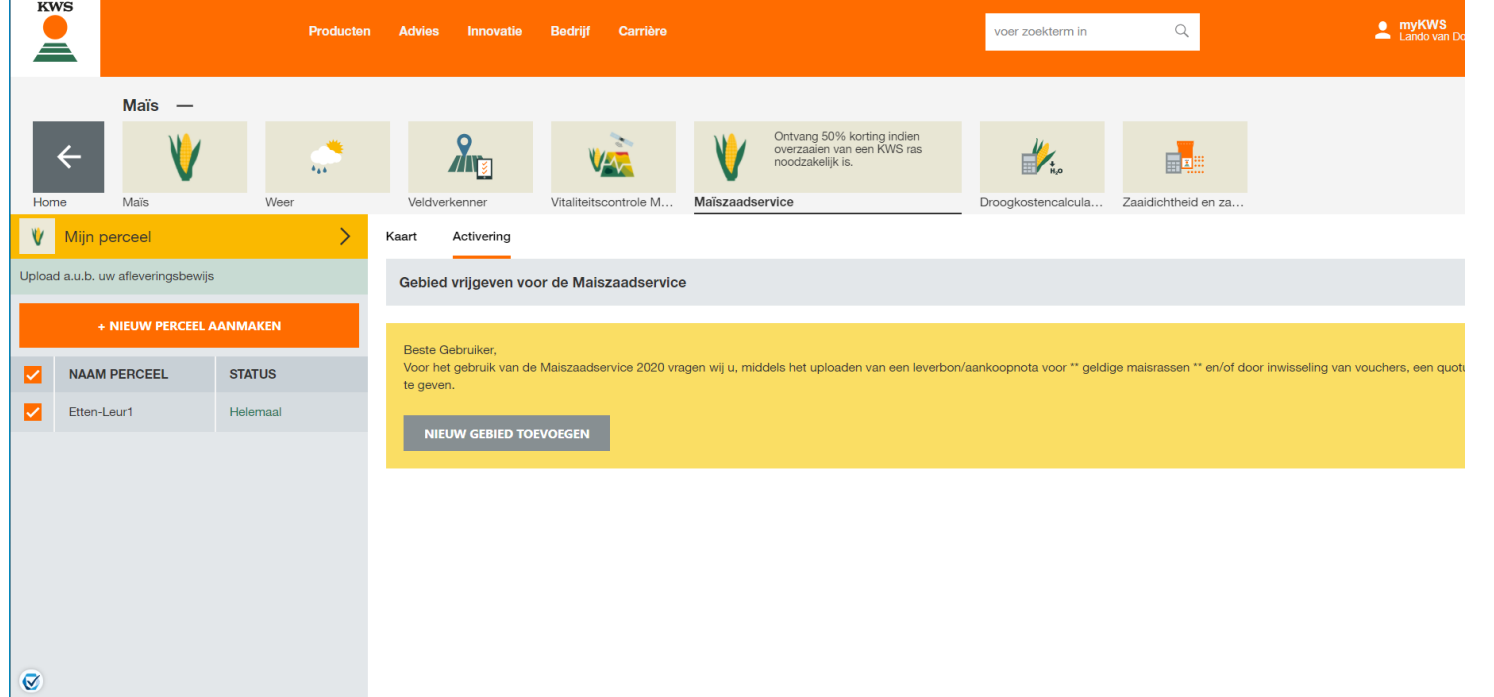

\* Op [www.kws.com/nl](http://www.kws.com/nl) en [www.kws.com/be/nl](http://www.kws.com/be/nl) vindt u een actueel overzicht van rassen waarvoor KWS de Maïszaadservice aanbiedt.

Om gebruik te kunnen maken van de voordelen van de Maïszaadservice, moet u uw aankoop van KWS-zaad bewijzen binnen 7 dagen na het zaaien.

Klik daarom op:

**1. Upload aankoopbewijs van een KWS-ras geselecteerd voor deze service\***

en daarna op:

**2. Voeg details van de zaai toe**

## 2. Bewijs van aankoop zaad uploaden

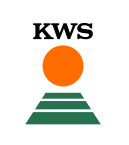

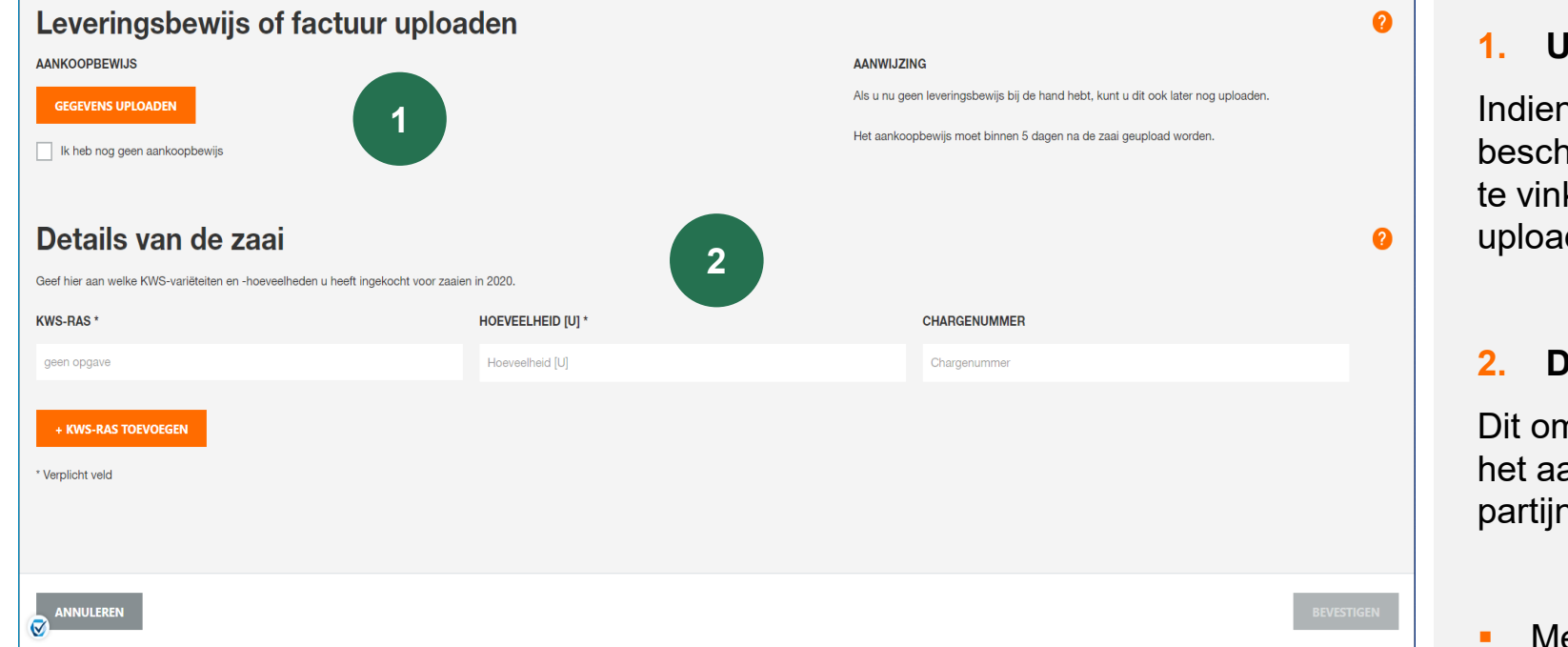

### **1. Upload uw aankoopbewijs**

Indien u nog niet over een aankoopbewijs beschikt, gelieve dan het betreffende vakje aan te vinken. U kunt het document dan later uploaden.

#### **2. Details van de zaai**

Dit omvat de rasnaam (geselecteerd KWS-ras), het aantal gekochte eenheden en het partijnummer.

- Met de knop "+ KWS-ras toevoegen" kunt u meerdere rassen toevoegen.
- Vergeet niet dat u deze informatie achteraf niet meer kunt wijzigen.
- Klik daarna op **Volgende** om het uploaden van het aankoopbewijs te voltooien.

### 2. Bewijs van aankoop zaad uploaden

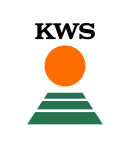

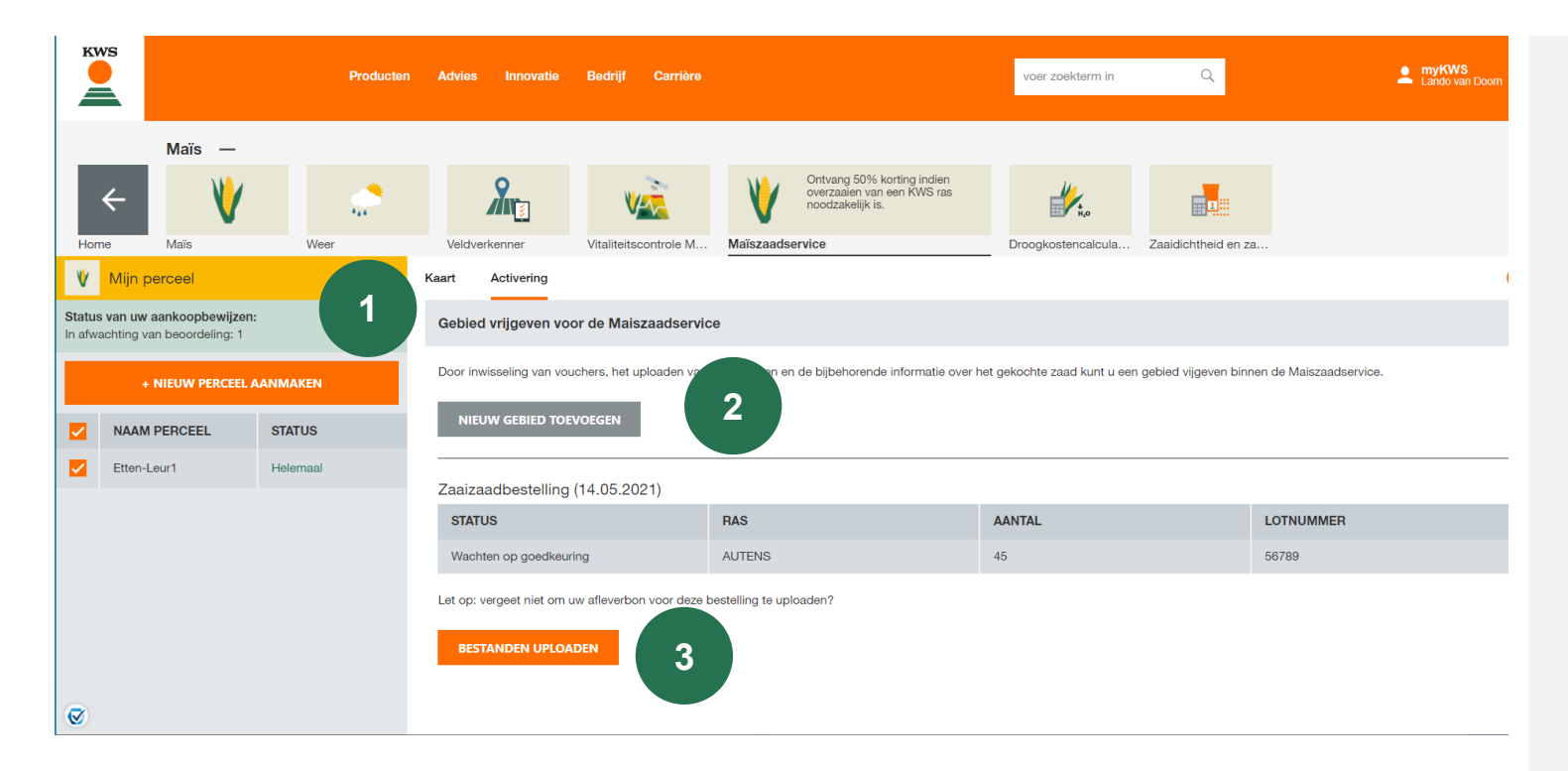

### **1. Wachten op goedkeuring:**

Nu worden uw aankoopbewijzen gecontroleerd door een medewerker van KWS. Zodra de aankoopbewijzen "geldig" zijn, kunt u een schade melden.

#### **2. Overzicht van aankoopbewijzen:**

U kunt ook een overzicht zien van uw aankoopbewijzen en hun status onder het tabblad Nieuw gebied/quota toevoegen

#### **3. Voeg extra bewijs van aankoop toe:**

Hier kunt u ook extra aankoopbewijzen toevoegen, onder het tabblad Bestanden uploaden

### **Maïszaadservice** Wat kunt u in deze handleiding vinden?

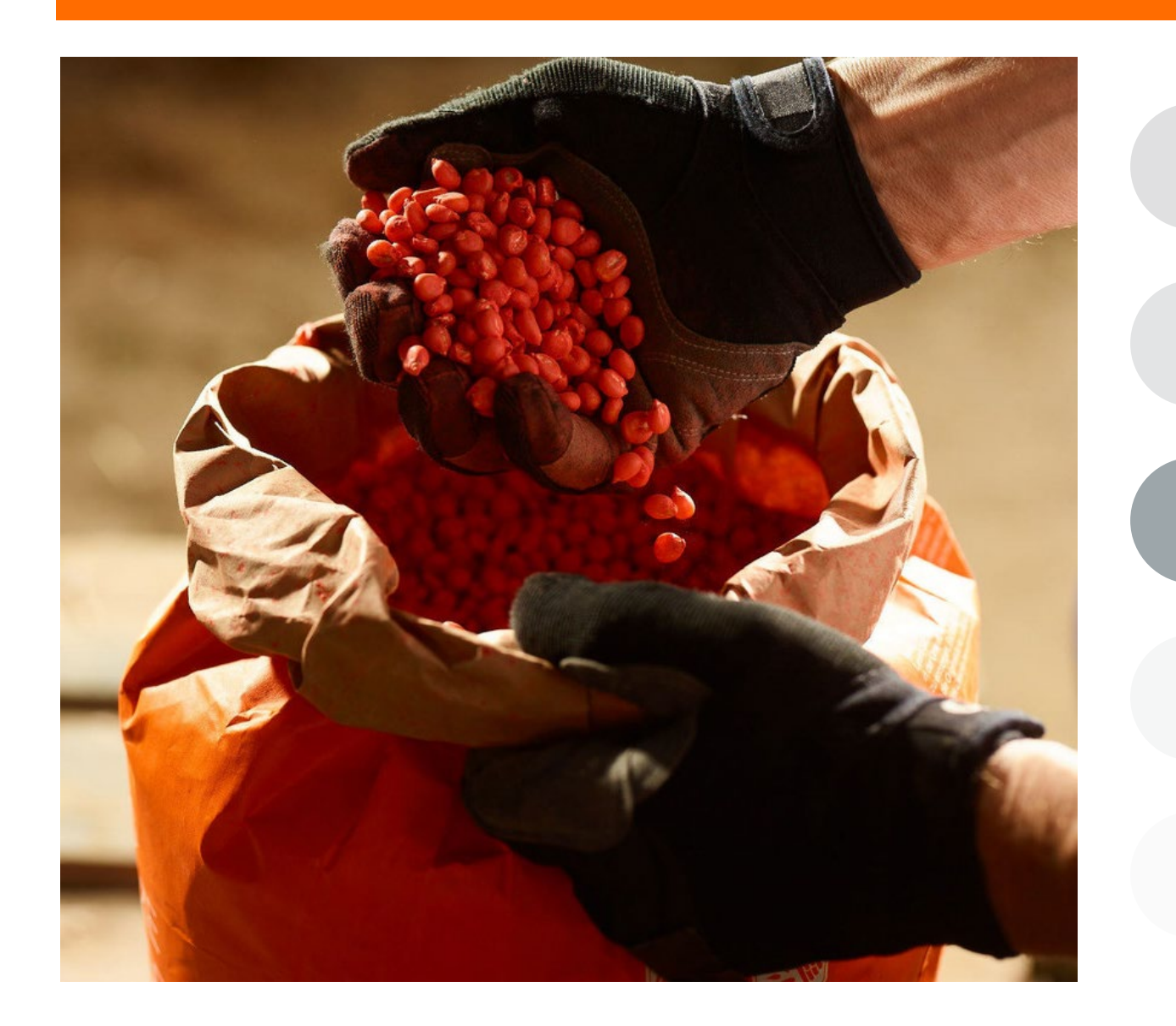

### **Algemene informatie**

Wat heb je nodig om in aanmerking te komen voor de Maïszaadservice, en waar gaat dit instrument over

**KWS** 

### **Hoe bewijs van zaadaankoop uploaden**  Om in aanmerking te komen voor 50% terugkoopkorting moet u een bewijs uploaden dat u KWS-zaden heeft

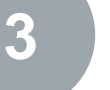

gekocht

### **Hoe beheer ik mijn velden in de tool**  Om deze service te gebruiken moet u een perceel maken.

### **Hoe een schade melden**

Indien u een schade heeft die in aanmerking komt, moet u deze binnen een bepaalde termijn melden

### **Wat kunt u verwachten na het melden van een schade**  Duidelijke verwachting van wat er gaat gebeuren na

## 3. Een nieuw perceel toevoegen

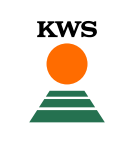

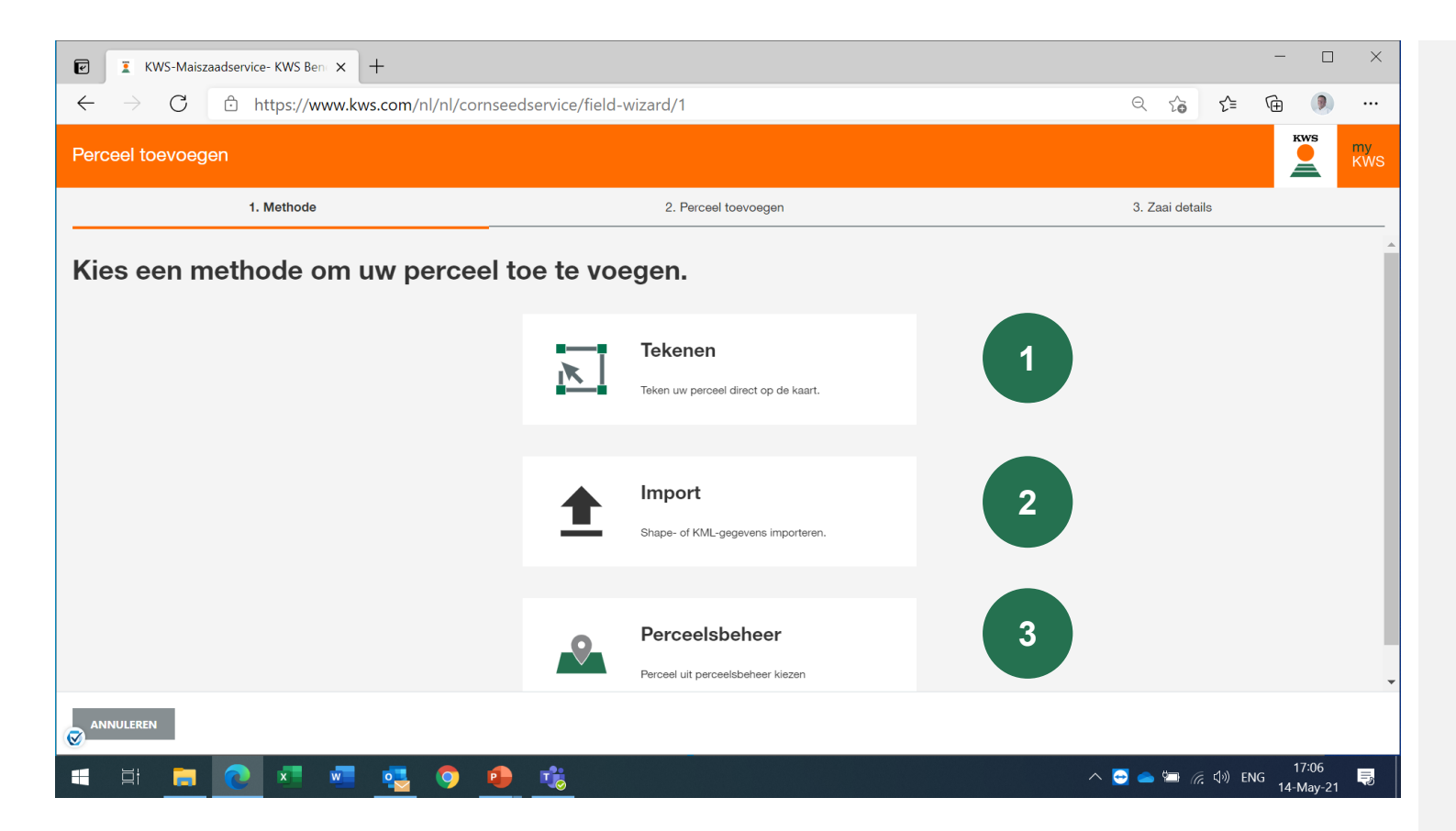

Om een nieuw veld toe te voegen zijn er drie verschillende methodes

### **1. Tekenen:**

Met deze methode kunt u uw percelen op een kaart intekenen.

#### **2. Import:**

Upload uw velden als een shape- of KMLbestand. Met deze methode kunt u uw velden importeren uit uw veldcatalogus.

### **3. Perceelbeheer**:

Met deze functie kunt u percelen importeren die reeds in een andere tool of in een vorig jaar zijn aangemaakt.

### 3. Een nieuw perceel toevoegen - Tekenen

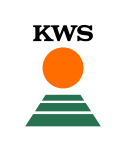

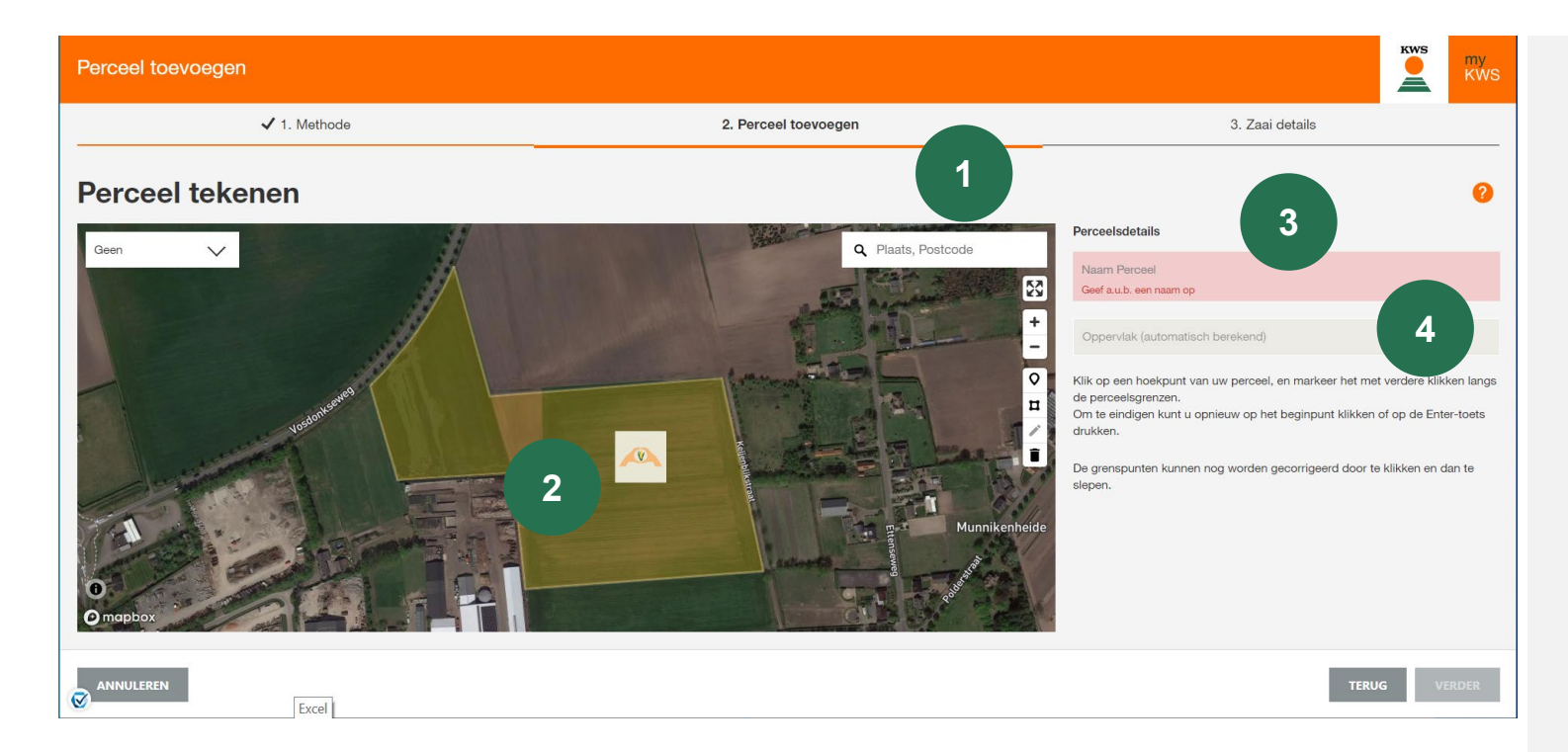

### **1. Zoek de locatie:**

Gebruik de zoekfunctie om uw locatie te vinden. U kunt de kaart vastpakken en verplaatsen, ook is het mogelijk om in te zoomen door het muiswiel of de +- knoppen te gebruiken

### **2. Teken het veld:**

Teken in een veld door op de ene hoek na de andere te klikken, met een dubbele klik kunt u het tekenen afmaken.

### **3. Geef het veld een naam:**

Voer een naam in voor het veld, zodat u het gemakkelijk kunt terugvinden in al onze hulpmiddelen

### **4. Veldgrootte:**

De veldgrootte wordt automatisch berekend.

### 3. Een nieuw perceel toevoegen - Tekenen

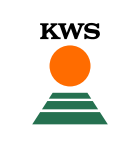

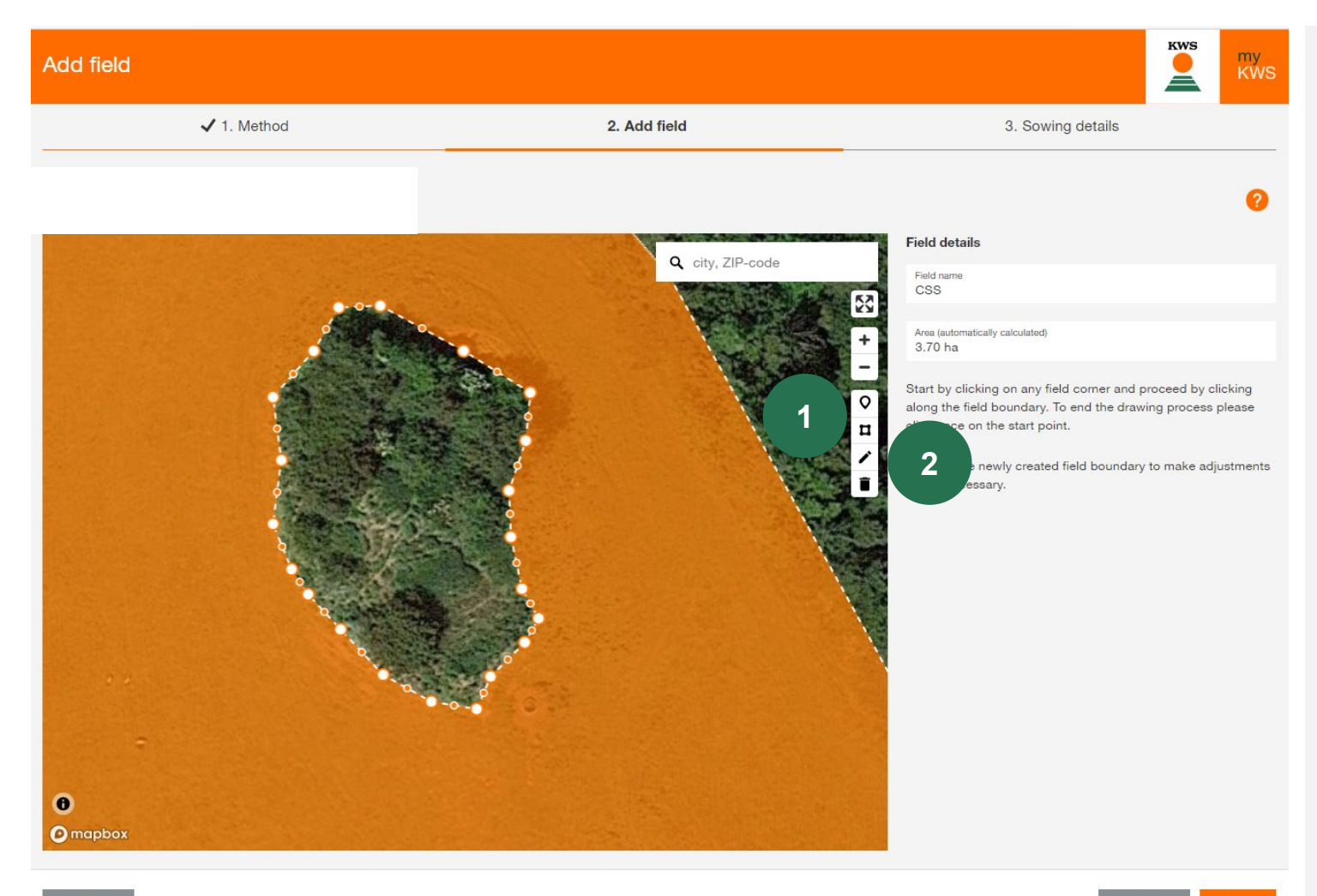

#### **1. Perceelgrenzen wijzigen en bewerken**

Met een klik op het potloodsymbool kunt u alle grenspunten verplaatsen en aanpassen.

### **2. Voeg perceelelementen toe in de plot**

U kunt bij het tekenen ook akkerelementen, zoals boomgroepen, in het perceel opnemen.

Klik daarom op het vierkant symbool, dan kunt u de grenzen van het perceelelement markeren en **1. tewly created field boundary to make adjustments 1. tekenen door met de linker muisknop te klikken** 

### 3. Een nieuw perceel toevoegen - Importeren

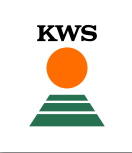

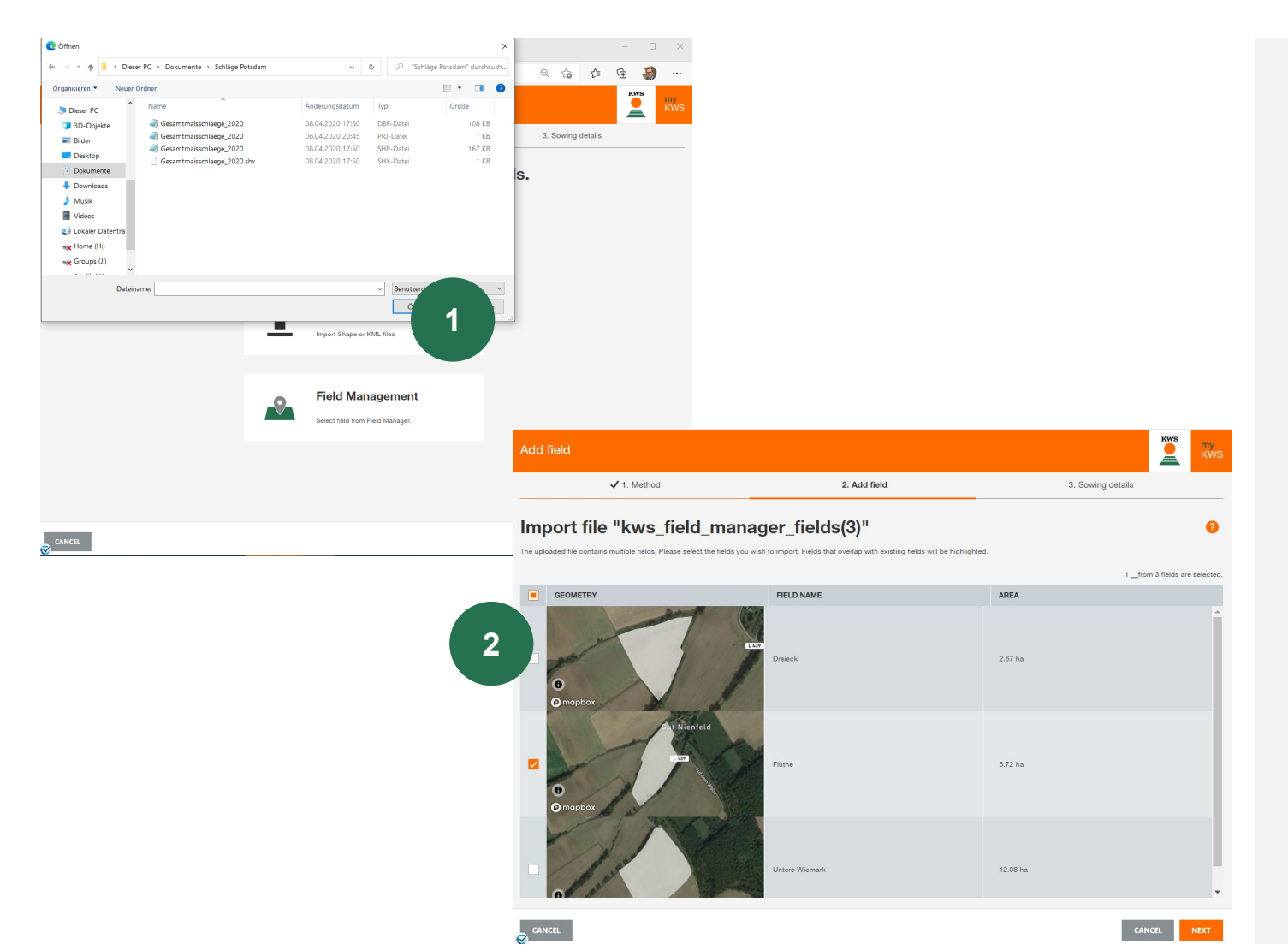

#### **1. Gebruik de importfunctie**

Hier kunt u percelen importeren uit externe gegevens of uit uw veldcatalogus. Wij ondersteunen shape- en KML-bestandsformaten.

Klik op Importeren en selecteer het gewenste bestand op uw lokale computer.

Houdt er rekening mee dat een compleet shapebestand uit minimaal 3 individuele bestanden bestaat

### **2. Selecteer de percelen die u wilt importeren**

Een selectietabel zal dan openen, hier kunt u alle percelen uit het Shape-bestand zien

Selecteer met een vinkje in de eerste kolom de percelen die u wilt importeren in de Maïszaadservice, in sommige gevallen kan het nodig zijn de naam aan een perceel toe te voegen.

Als een perceel uit de lijst al bestaat, wordt de mate van overlapping getoond. Een verdere invoer is niet mogelijk.

### 3. Een nieuw perceel toevoegen - Perceelbeheer

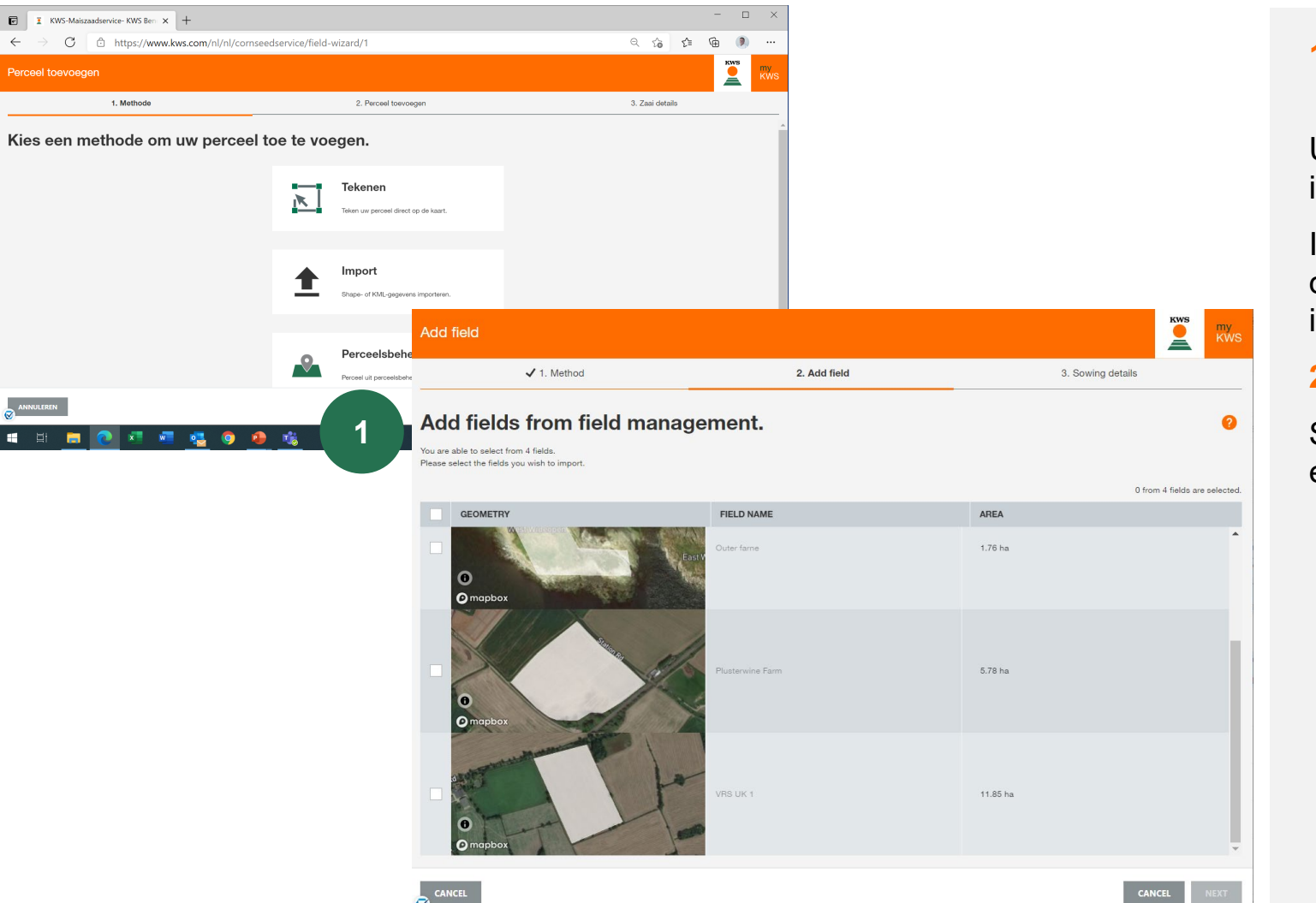

### **1. Importeer uw percelen met het perceelbeheer**

U krijgt hetzelfde beeld als tijdens het importeren

In het perceelbeheer kunt u alle percelen zien die u in voorgaande jaren of in een ander instrument hebt aangemaakt.

**KWS** 

#### **2. Selecteer percelen**

Selecteer alle percelen die u wilt importeren met een vinkje in de eerste kolom.

### 3. Perceeldetails en percelen beheren

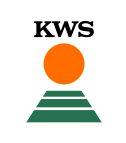

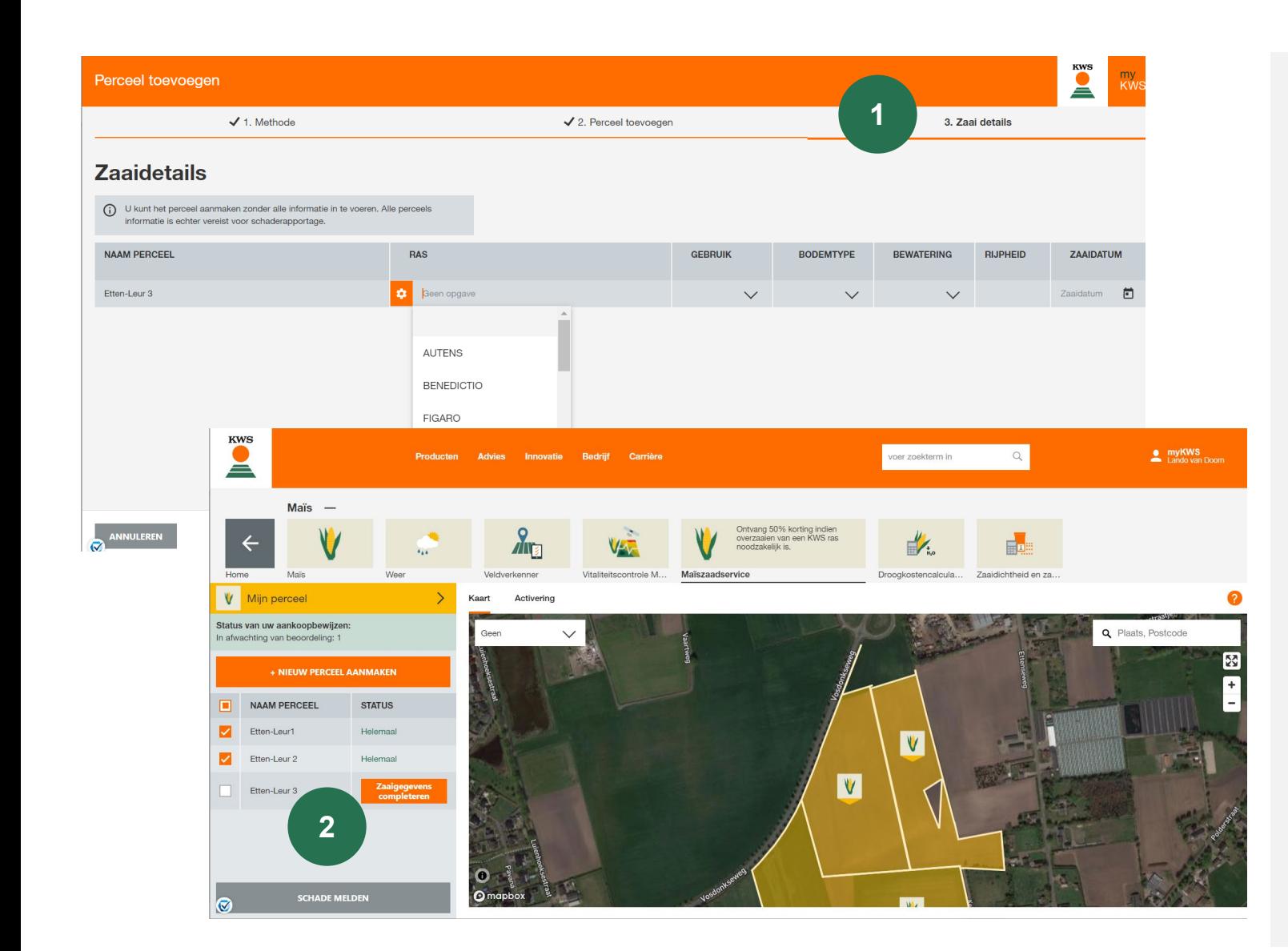

### **1. Details over het zaaien toevoegen**

In het venster "Zaaidetails" voert u de naam van het ras in, beslist u of de oppervlakte geïrrigeerd wordt en selecteert u de juiste zaaidatum. Voltooi vervolgens het aanmaken van het perceel door op "Voltooien" te klikken.

#### **2. Voeg later zaaidetails toe:**

De informatie hier moet correct zijn, zodra alle gegevens volledig zijn, kunnen geen wijzigingen meer worden aangebracht

Daarom kunt u percelen leeg laten en uw informatie later aanvullen (knop "Zaaigegevens completeren").

Alle inzaaigegevens en aankoopbewijzen moeten 7 dagen na het inzaaien worden ingevuld; zodra alle gegevens zijn ingevuld, wordt het perceel geblokkeerd en kan het niet meer worden gewijzigd.

**De status is veranderd in "Voltooid" en het perceel is met succes geregistreerd voor de Maïszaadservice.**

### **Maïszaadservice** Wat kunt u in deze handleiding vinden?

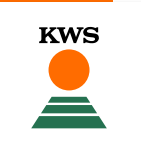

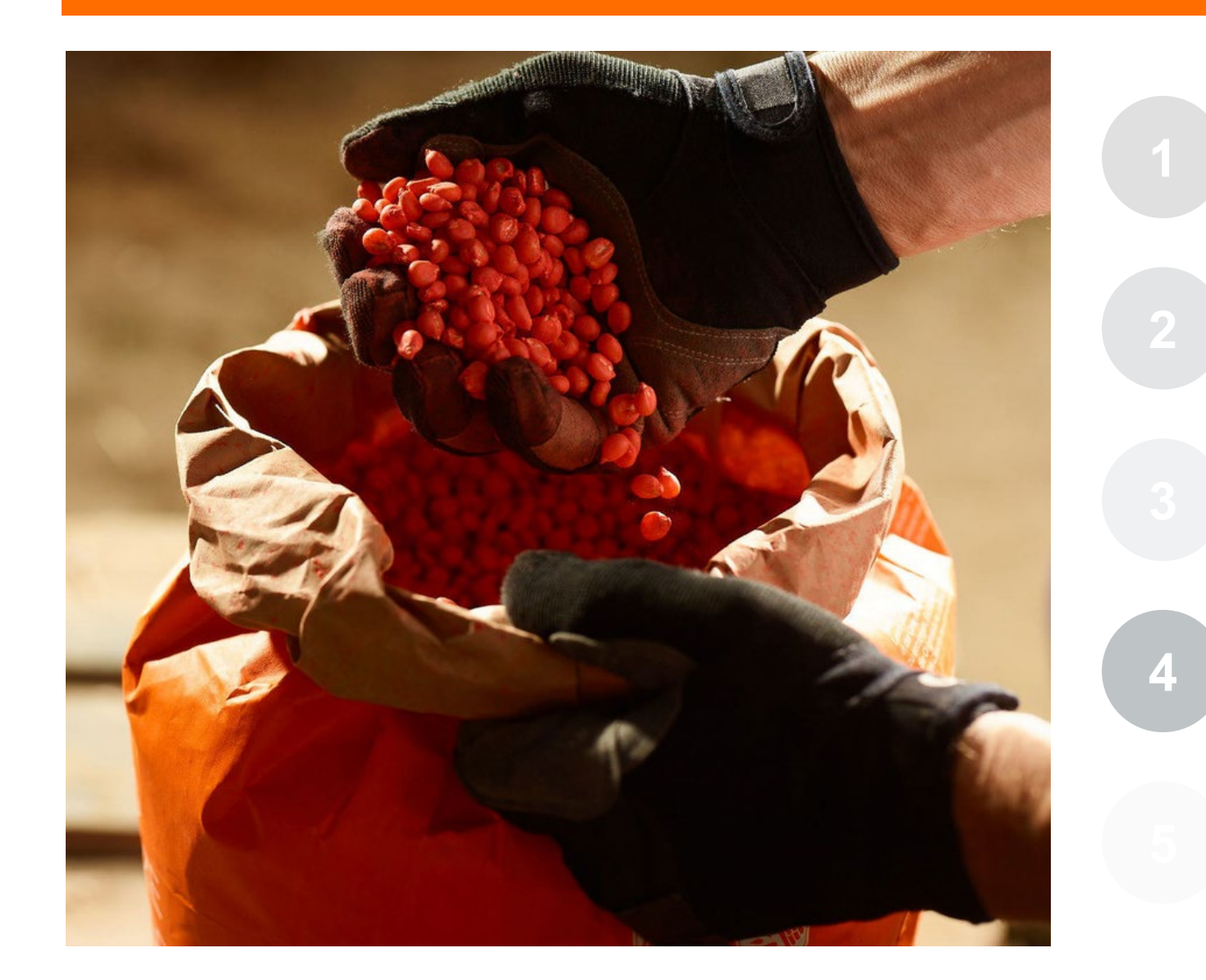

### **Algemene informatie**

Wat heb je nodig om in aanmerking te komen voor de Maïszaadservice, en waar gaat dit instrument over

#### **Hoe bewijs van zaadaankoop uploaden**  Om in aanmerking te komen voor 50% terugkoopkorting moet u een bewijs uploaden dat u KWS-zaden heeft gekocht

**Hoe beheer ik mijn velden in de tool**  Om dit hulpmiddel te gebruiken moet u een veld

### **Hoe een schade melden**

Indien u een schade heeft die in aanmerking komt, moet u deze binnen een bepaalde termijn melden

### **Wat kunt u verwachten na het melden van een schade**  Duidelijke verwachting van wat er gaat gebeuren na

### 4. Schade melden

**1**

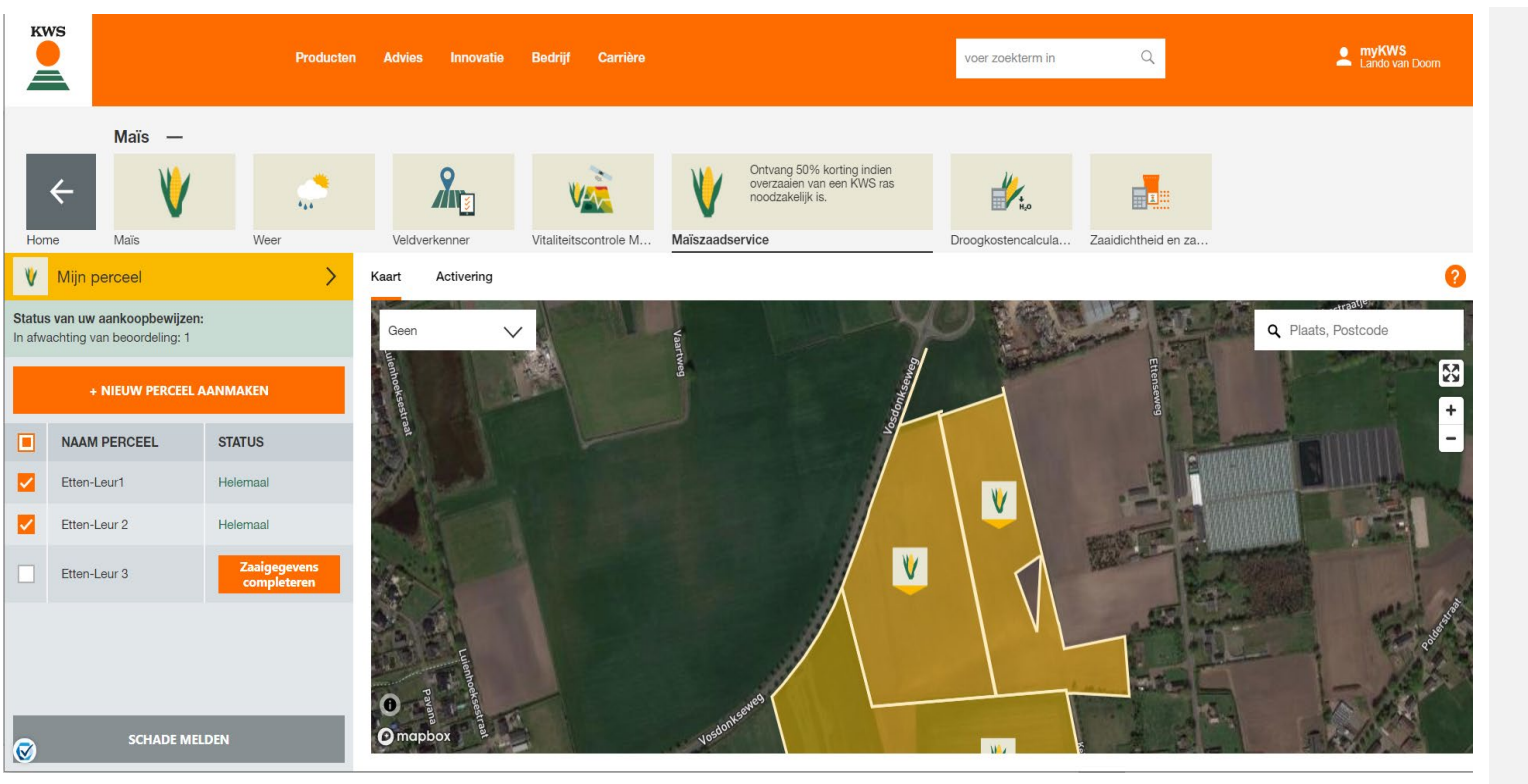

#### **1. Schade melden**

Na het aanmaken van uw perceel, het toevoegen van alle zaai-informatie en het uploaden van het aankoopbewijs, kunt u in geval van schade gebruikmaken van het voordeel van 50% herzaai-korting.

**KWS** 

Door te klikken op "Schade melden" kunt u een schade melden die u opnieuw wilt zaaien en waarvoor u steun wilt aanvragen.

### 4. Schade melden

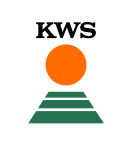

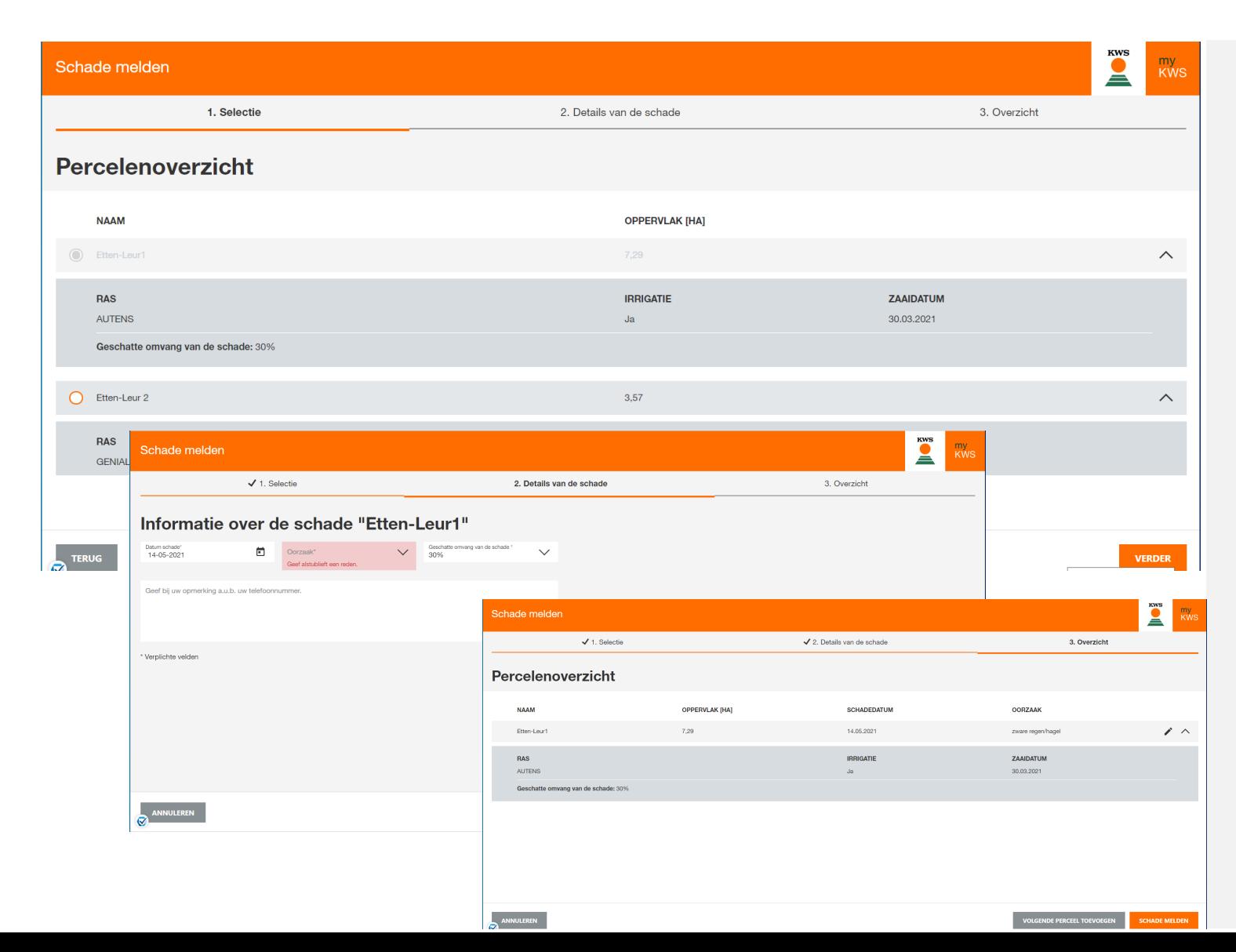

### **1. Selecteer perceel**

U vindt een lijst met alle percelen die voldoen aan alle eisen voor een schaderapport. Selecteer het perceel waarvoor u een schade wilt melden en klik dan op "Verder"

### **2. Schadedetails**

Details van de schade invoeren in het dialoogvenster "informatie over de schade".

Dit omvat de datum van de schade, de oorzaak van de schade en of het hele perceel of een deel van het perceel is getroffen.

U hebt ook de mogelijkheid om een commentaar toe te voegen met uw eigen notities en informatie.

### **3. Overzicht**

U ziet een samenvatting van alle gegeven informatie, en u hebt de mogelijkheid om nog een veld toe te voegen aan het schaderapport of om het rapport af te maken.

Aan het eind klikt u op "Schade melden"

### **Wat gebeurt er nu?**

Een medewerker van KWS zal snel nadat u een schade heeft gemeld contact met u opnemen en de verdere procedure met u bespreken.

**Doe niets met het getroffen perceel voordat een medewerker van KWS met u heeft gesproken.**

Meld de nieuwe inzaai meteen na het zaaien (uiterlijk 7 dagen na het zaaien) in de Maïszaadservice. Alleen dan kunt u aanspraak maken op een terugbetaling van 50% van de zaaigoedkosten.

![](_page_19_Picture_4.jpeg)

# **VRAGEN OF SUGGESTIES? Klik op onderstaande afbeelding:**

![](_page_20_Picture_1.jpeg)